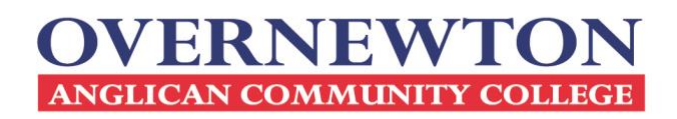

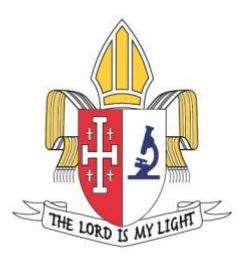

## Logging in to Compass

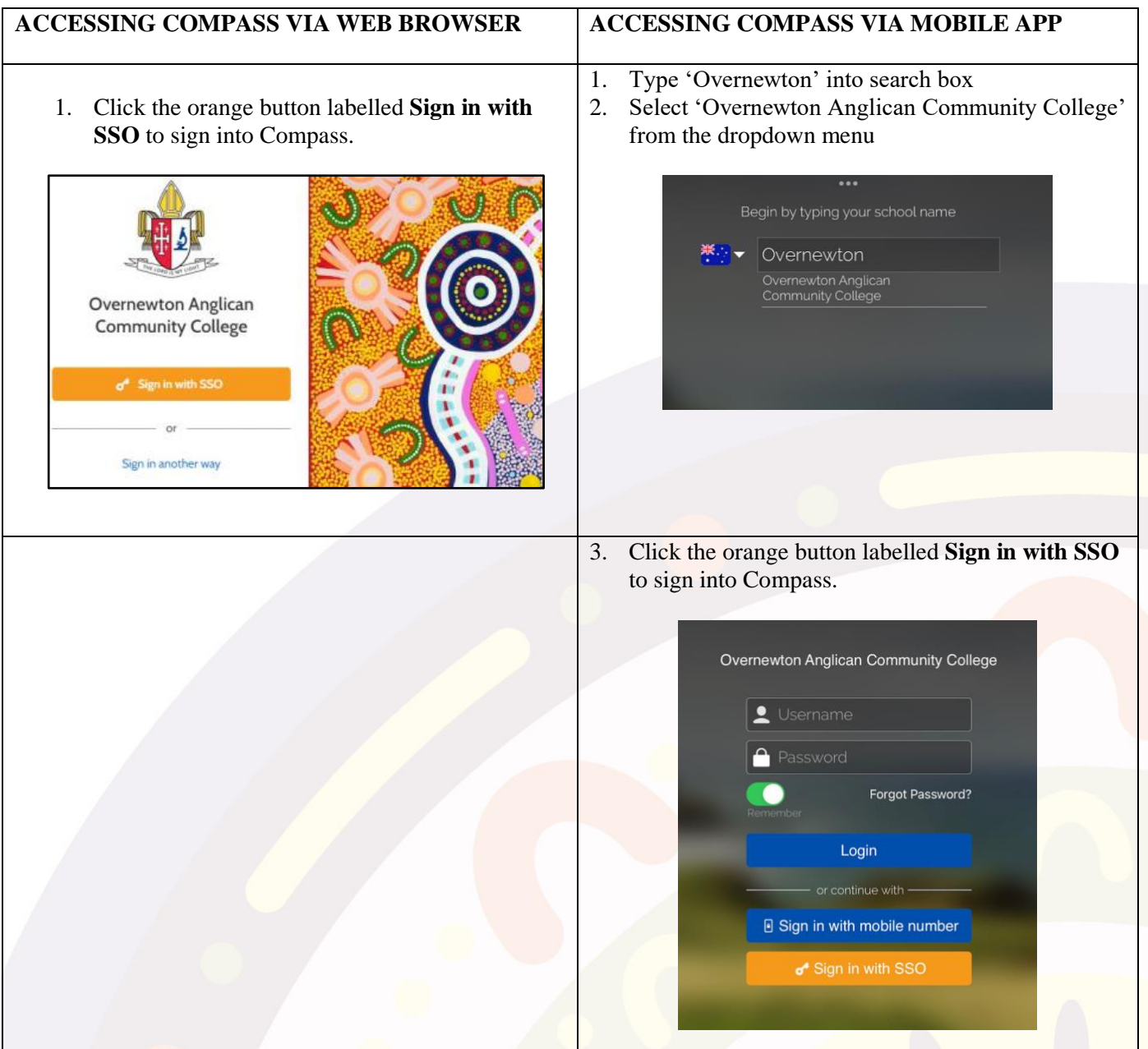

**CANOWINDRA CAMPUS** 39-57 Robertsons Rd Taylors Lakes VIC 3038

T. 9334 0000 **ABN** 60 006 593 488 overnewton.vic.edu.au **YIRRAMBOI CAMPUS** 2-50 Overnewton Rd Keilor VIC 3036

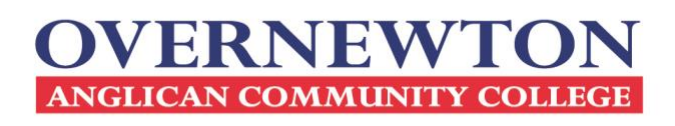

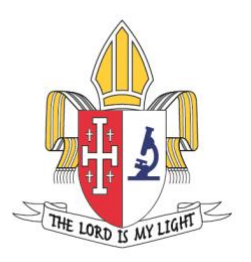

2. At the **Sign in** prompt type in your *parentID*[@overnewton.vic.edu.au](mailto:parentID@overnewton.vic.edu.au) and click **Next**. Type in your password when requested, and click **Sign in.**

**NOTE:** You must type in the full email address.

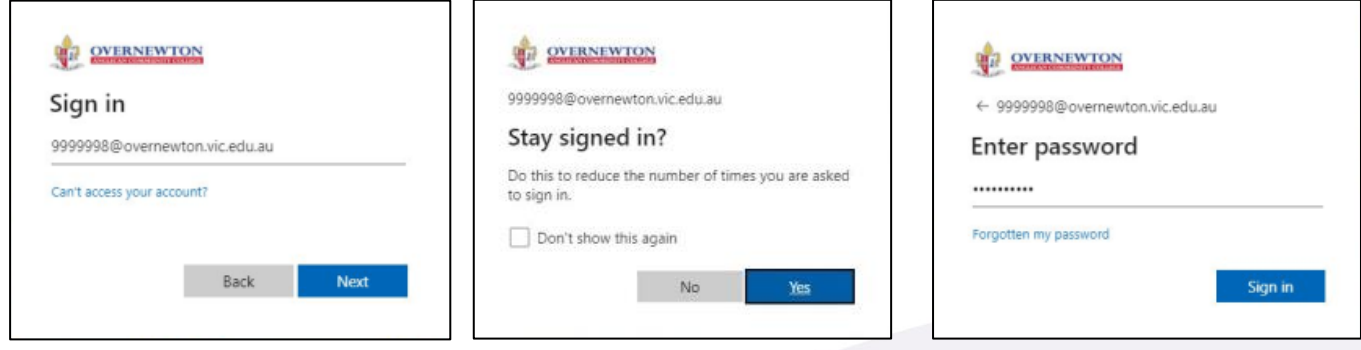

3. The College recommends that you click **Yes** when prompted to *'Stay signed in?'*

If you have issues with your account or password please consult the **Forgot Compass Password** section below, or send an email to [compass.support@overnewton.vic.edu.au](mailto:compass.support@overnewton.vic.edu.au) and one of our support staff will assist you.

## Forgot Compass Password

Taylors Lakes VIC 3038

1. Click the **Forgot my password** link when you arrive at the *Enter Password* prompt.

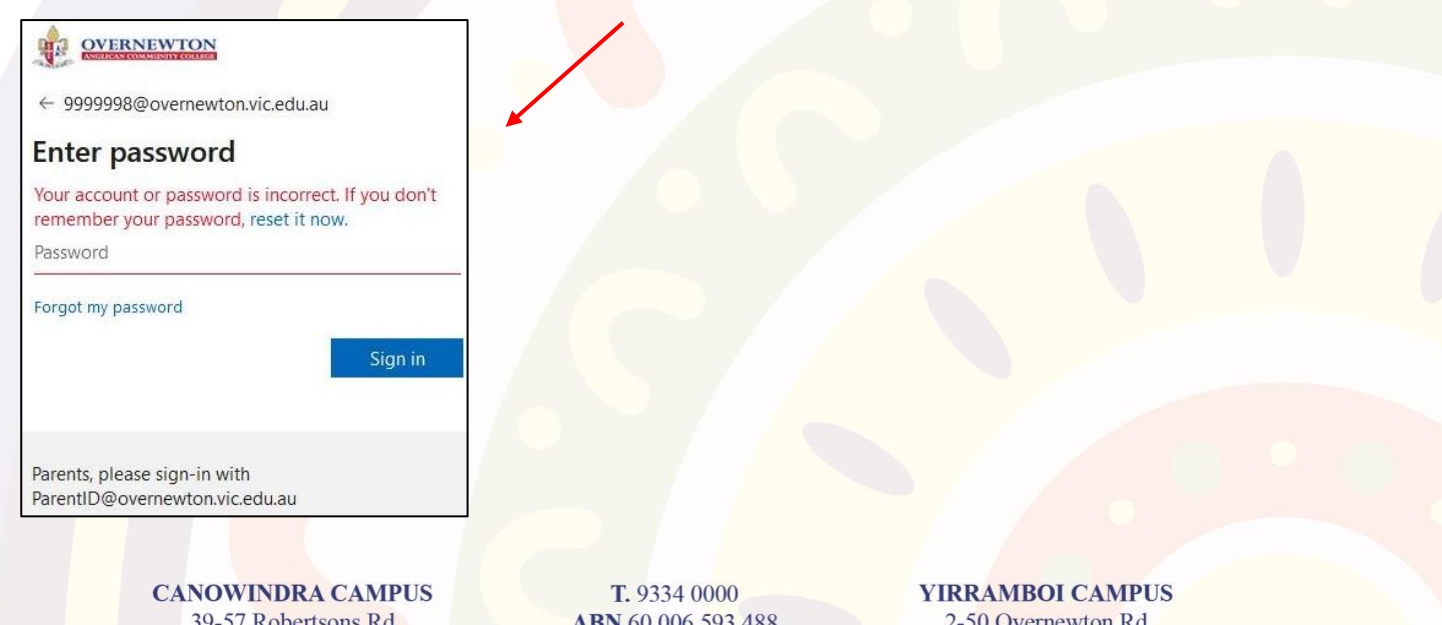

**ABN** 60 006 593 488 overnewton.vic.edu.au Keilor VIC 3036

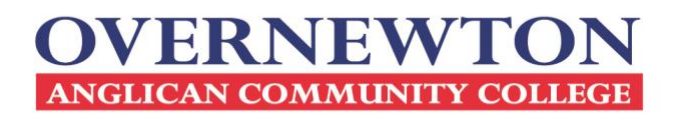

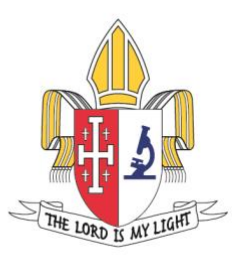

2. At the *Get back into your account* prompt please:

- Confirm that your email [\(ParentID@overnewton.vic.edu.au\)](mailto:ParentID@overnewton.vic.edu.au) is correct.
- Complete the Captcha by entering the characters in the picture.
- Click the **Next** button to proceed.

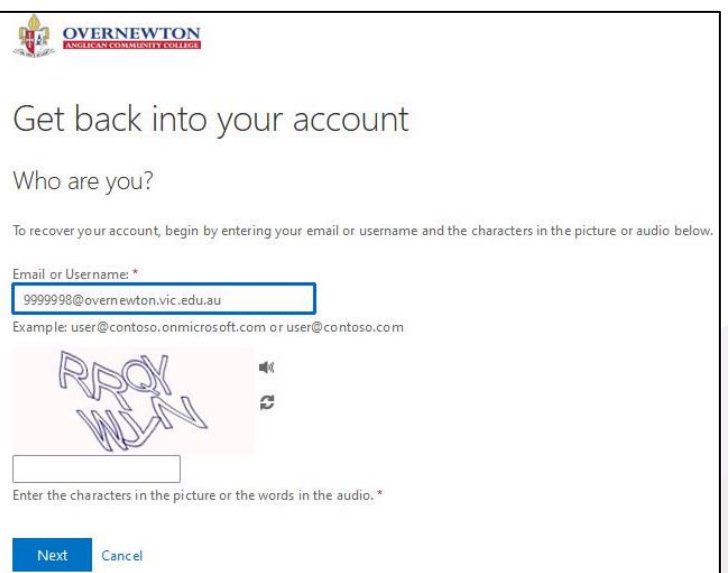

3. At the next prompt please enter your mobile phone number and click **Text.**

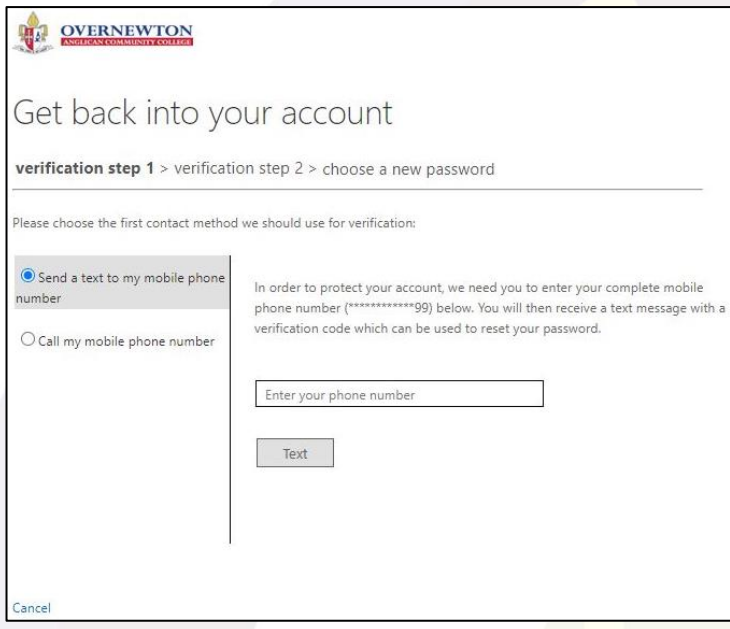

Note: If the last 2 digits appear incorrect, or you have not provided the College with your mobile number, then you will need to contac[t compass.support@overnewton.vic.edu.au](mailto:compass.support@overnewton.vic.edu.au) to reset your password.

> **CANOWINDRA CAMPUS** 39-57 Robertsons Rd Taylors Lakes VIC 3038

T. 9334 0000 **ABN** 60 006 593 488 overnewton.vic.edu.au **YIRRAMBOI CAMPUS** 2-50 Overnewton Rd Keilor VIC 3036

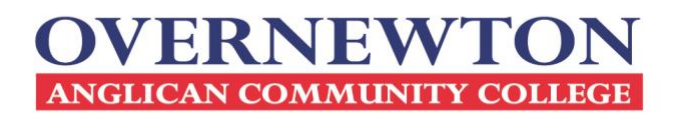

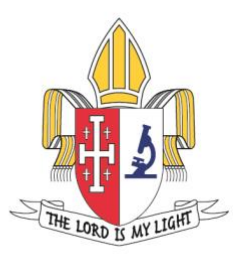

4. You will receive a text message containing an authentication code.

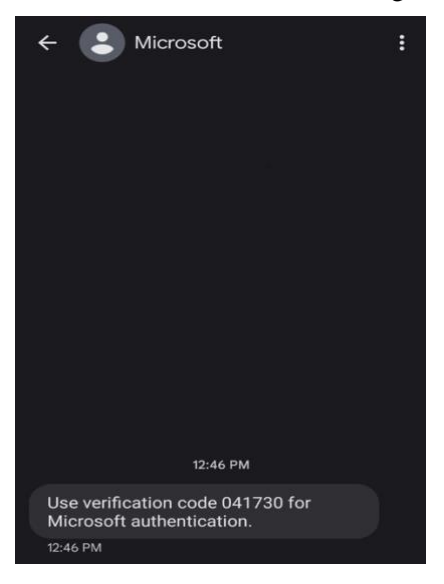

5. Type that authentication code into the prompt and click **Next.**

6. You will be prompted to *Enter a new password* of your choosing. Please enter and confirm your new password and click **Finish.**

Recommendations for a secure password are as follows:

- 8 characters minimum
- At least 1 capital letter
- At least 1 lower case letter
- At least 1 number
- At least 1 symbol
- Does not include your name, address, or other personal information

7. You should see a screen that says **Your password has been reset.** You can now log in to Compass using the instructions at the start of this guide.

If experiencing any difficulties, please send an email t[o compass.support@overnewton.vic.edu.au](mailto:compass.support@overnewton.vic.edu.au) and one of our support staff will assist you.

> **CANOWINDRA CAMPUS** 39-57 Robertsons Rd **Taylors Lakes VIC 3038**

T. 9334 0000 **ABN** 60 006 593 488 overnewton.vic.edu.au **YIRRAMBOI CAMPUS** 2-50 Overnewton Rd Keilor VIC 3036